## **DAIMLERCHRYSLER**

Dealer Service Instructions for:

# Safety Recall F43 Reprogram PCM – Transmission Shift Logic

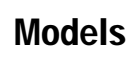

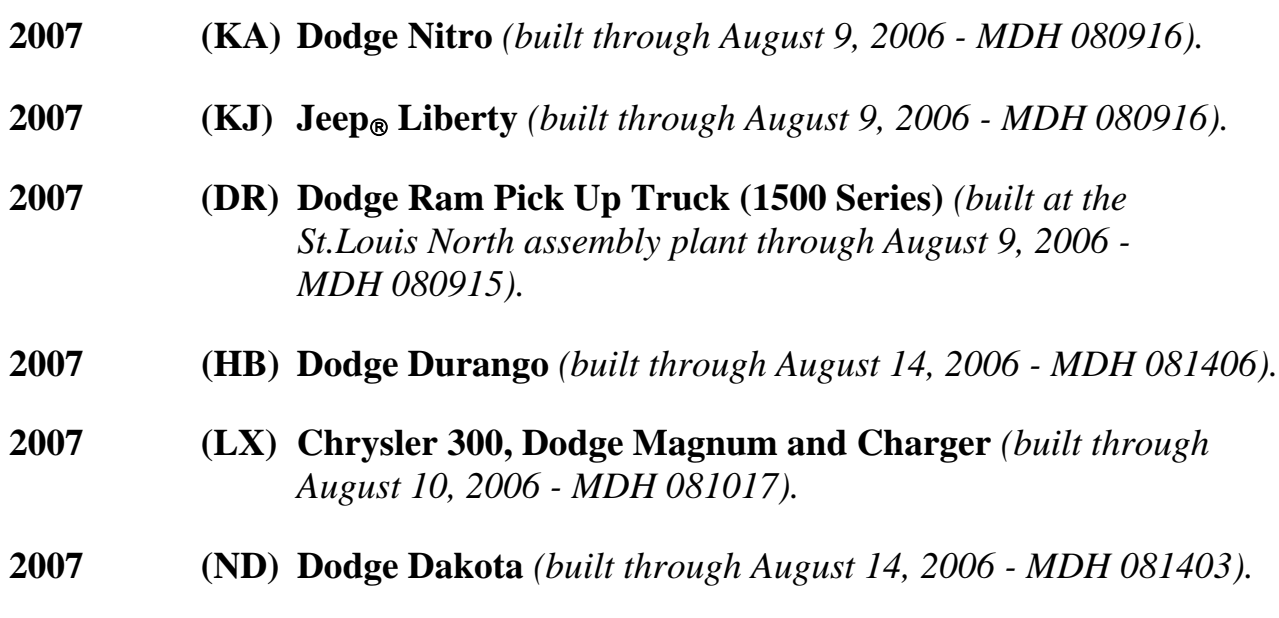

*NOTE: This recall applies only to the above vehicles equipped with a 42RLE transmission.* 

*IMPORTANT: Many of the vehicles within the above build periods have already been inspected or repaired and, therefore, have been excluded from this recall.*

**IMPORTANT: Some of the involved vehicles may be in dealer new vehicle inventory. Federal law requires you to complete this recall service on these vehicles before retail delivery.** Dealers should also consider this requirement to apply to used vehicle inventory and should perform this recall on vehicles in for service. Involved vehicles can be determined by using the VIP inquiry process.

#### Subject

The software programmed into the Powertrain Control Module (PCM) on about 4,700 of the above vehicles may allow the transmission to shift into first gear if the operator shifts from "Drive" to "Neutral" and back into the "Drive" position. A shift into first gear at speeds above 40 mph could cause a momentary lock up of the drive wheels, which can result in a crash without prior warning.

© Copyright 2006, DaimlerChrysler Corporation, All Rights Reserved

#### **Safety Recall F43** Page 2 **Reprogram PCM – Transmission Shift Logic**

## Repair

The PCM must be reprogrammed (flashed).

## Parts Information

Due to the likelihood that the required labels are already in your parts inventory, no labels will be distributed initially. The following label may be ordered as needed.

Each vehicle requires application of the following labels:

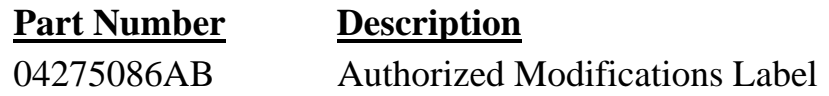

## Special Tools

#### **The following special tools are required to perform this repair:**

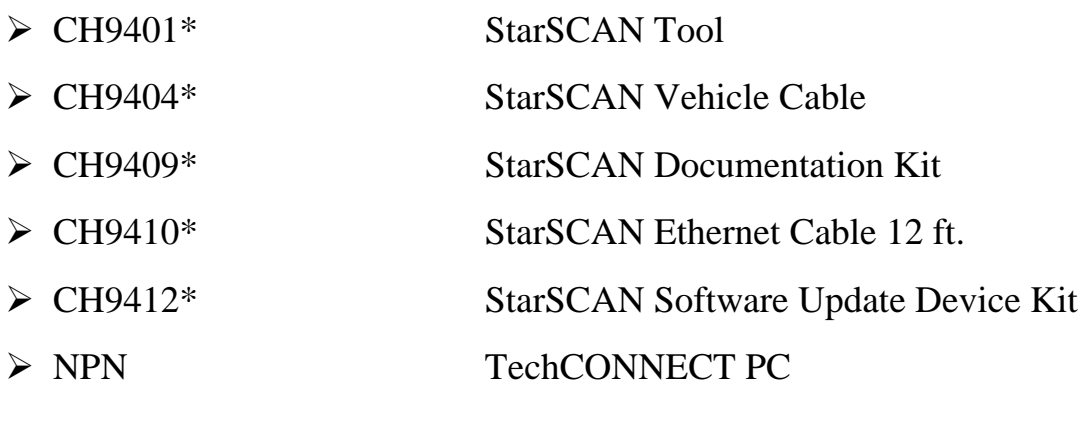

\* Part of CH9400 kit.

Service Procedure

## **A. Reprogram the Powertrain Control Module**

**NOTE: This procedure must be performed with release 7.02 or later. To update your StarSCAN® diagnostic tool via the internet, the StarSCAN software must be at version 7.02 and properly configured to work with your dealership's network.** 

- 1. Open the hood. Install a battery charger and verify that the charging rate provides 13.0 to 13.5 volts. If the battery charger is timer controlled, set the battery charger to continuous charge. Do not allow the charger to time out during the flash process.
- 2. Connect the CH9410 StarSCAN ethernet cable to the StarSCAN and the dealer's network drop.
- 3. Connect the CH9404 StarSCAN vehicle cable to the StarSCAN and the vehicle.
- 4. Place the Ignition in the "**RUN**" position, then Power "**ON**" the StarSCAN.
- 5. Retrieve the old PCM part number. With the StarSCAN on the "**Home**" screen, follow the procedure below:
	- a. Select "**ECU View**".
	- b. Touch the screen to highlight "**PCM**" in the list of modules.
	- c. Select "**More Options**".
	- d. Select "**ECU Flash**".
	- e. Record the "**Part Number**" displayed at the end of the "Resident flash file for" statement near the top of "**Flash PCM**" screen for later reference.

#### Service Procedure (Continued)

- 6. Download the flash file from the internet to the StarSCAN. With the StarSCAN on the "**ECU Overview**" screen, follow the procedure below:
	- a. Select "**Browse for New File**". Follow the on screen instructions.
	- b. If the newly downloaded flash file "Part Number" description is the same as the number recorded in Step 5e, then the PCM is up to date and no further action is required. If the part number is different, continue with Step 6c.
	- c. Highlight the listed calibration on the StarSCAN screen.
	- d. Select "**Download to Scan Tool**".
	- e. Select "**Close**" after the download is complete, then select "**Back**".
	- f. Highlight the listed calibration.
	- g. Select "**Update Controller**" and follow the on screen instructions.
	- h. When the update is completed, select "**OK**".
- 7. Disconnect the CH9404 StarSCAN vehicle cable from the vehicle. Wait until the StarSCAN screen reads "**Vehicle Disconnected**", then press "**OK**".
- 8. Reconnect the CH9404 StarSCAN vehicle cable to the vehicle.
- 9. Retrieve the PCM part number. With the StarSCAN on the "**Home**" screen, follow the procedure below:
	- a. Select "**ECU View**".
	- b. Touch the screen to highlight "**PCM**" in the list of modules.
	- c. Select "**More Options**".
	- d. Select "**ECU Flash**".
	- e. Verify the "**Part Number**" (displayed at the end of the "Resident flash file for" statement) has been updated to the new part number.If it has updated, then the flash has been completed successfully.

**NOTE: Due to the PCM programming procedure, a Diagnostic Trouble Code (DTC) may be set in other modules (ABS, TCM, BCM, MIC, WCM, etc.) within the vehicle, if so equipped. Some DTC's may cause the MIL to illuminate. From the "Home" screen select "System View". Then select "All DTC's". Press "Clear All Stored DTC's" if there are any DTC's shown on the list.** 

10. Disconnect the StarSCAN and battery charger from the vehicle.

#### Service Procedure (Continued)

## **B. Install the Authorized Modifications Label:**

- 1. Type or print (with a ballpoint pen) the recall number, dealer code and date on the Authorized Modifications Label (Figure 1).
- 2. Attach the label near the VECI label and then close the hood.

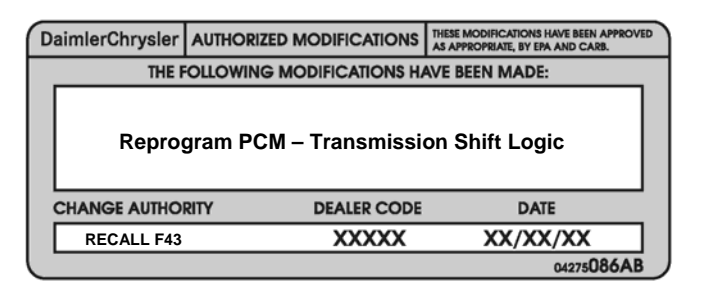

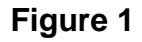

#### Completion Reporting and Reimbursement

Claims for vehicles that have been serviced must be submitted on the DealerCONNECT Claim Entry Screen located on the Service tab. Claims submitted will be used by DaimlerChrysler to record recall service completions and provide dealer payments.

Use one of the following labor operation numbers and time allowances:

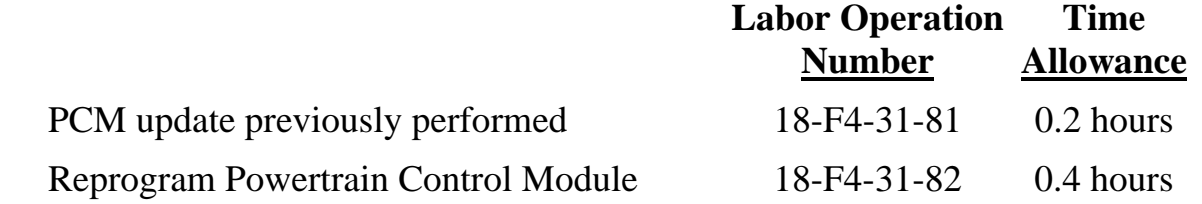

Add the cost of the recall parts package plus applicable dealer allowance to your claim.

NOTE: See the Warranty Administration Manual, Recall Claim Processing Section, for complete recall claim processing instructions.

#### Dealer Notification

All dealers will receive three copies of this dealer recall notification letter by mail. To view this notification on DealerCONNECT, select "Global Recall System" on the Service tab, then click on the description of this notification.

#### **Safety Recall F43** Page 6 **Reprogram PCM – Transmission Shift Logic**

#### Owner Notification and Service Scheduling

All involved vehicle owners known to DaimlerChrysler are being notified of the service requirement by first class mail. They are requested to schedule appointments for this service with their dealers. A generic copy of the owner letter is attached.

Enclosed with each owner letter is an Owner Notification postcard to allow owners to update our records if applicable.

Dealers are encouraged to consider alternative scheduling and servicing approaches for this recall. This repair does not require hoists or other full service facility special equipment and is a DaimlerChrysler Mobile Service approved repair.

## Vehicle Lists, Global Recall System, VIP and Dealer Follow Up

All involved vehicles have been entered into the DealerCONNECT Global Recall System (GRS) and Vehicle Information Plus (VIP) for dealer inquiry as needed.

GRS provides involved dealers with an updated VIN list of their incomplete vehicles. The owner's name, address and phone number are listed if known. Completed vehicles are removed from GRS within several days of repair claim submission.

To use this system, click on the **"Service"** tab and then click on **"Global Recall System."** Your dealer's VIN list for each recall displayed can be sorted by: those vehicles that were unsold at recall launch, those with a phone number, city, zip code, or VIN sequence.

**Dealers must perform this repair on all unsold vehicles** *before* **retail delivery.**  Dealers should also use the VIN list to follow up with all owners to schedule appointments for this repair.

*Recall VIN lists may contain confidential, restricted owner name and address information that was obtained from the Department of Motor Vehicles of various states. Use of this information is permitted for this recall only and is strictly prohibited from all other use.* 

## Additional Information

If you have any questions or need assistance in completing this action, please contact your Service and Parts District Manager.

## **DAIMLERCHRYSLER**

#### *SAFETY RECALL F43 – REPROGRAM PCM*

Dear: (Name)

This notice is sent to you in accordance with the requirements of the National Traffic and Motor Vehicle Safety Act.

DaimlerChrysler Corporation has decided that a defect, which relates to motor vehicle safety, exists in some **2007 model year Chrysler 300, Dodge Charger, Dakota, Durango, Magnum, Nitro, Ram Pick**  up Truck (1500 Series) and Jeep<sub>®</sub> Liberty vehicles equipped with an automatic transmission.

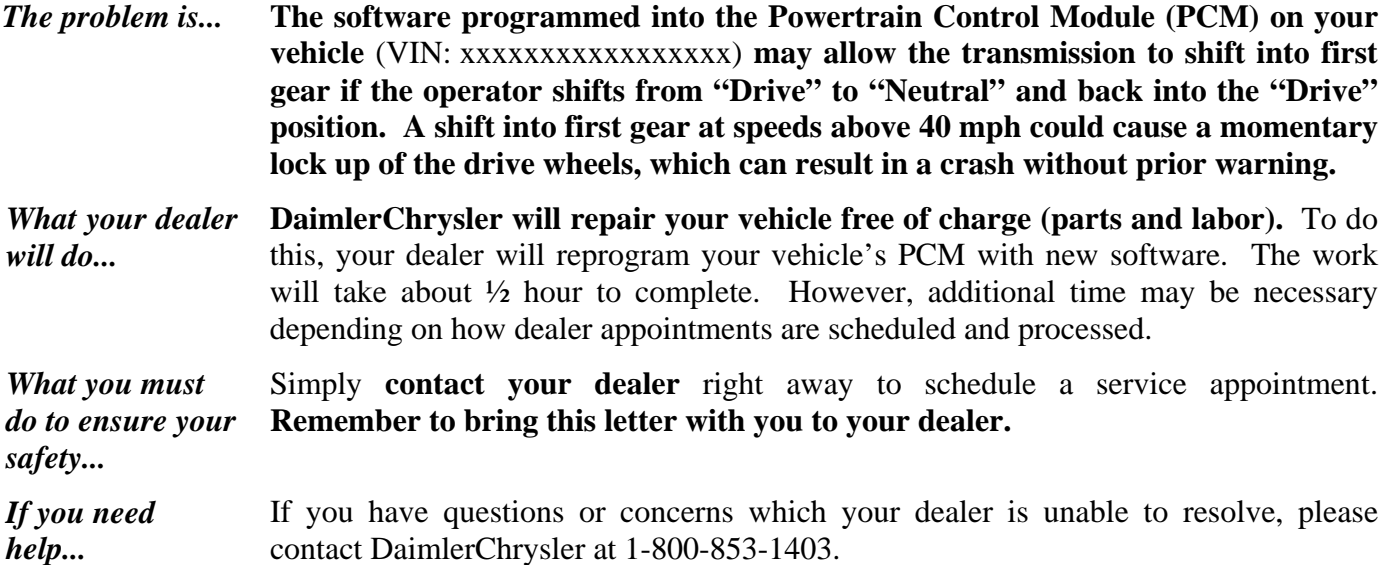

Please help us update our records, by filling out the attached prepaid postcard, if any of the conditions listed on the card apply to you or your vehicle.

If you have already experienced this condition and have paid to have it repaired, you may send your original receipts and/or other adequate proof of payment to the following address for reimbursement: DaimlerChrysler P.O. Box 4639 Oak Ridge, TN 37831, Attention: Reimbursement.

If your dealer fails or is unable to remedy this defect without charge and within a reasonable time, you may submit a written complaint to the Administrator, National Highway Traffic Safety Administration, 400 Seventh Street, S.W., Washington, DC 20590, or call the toll-free Vehicle Safety Hotline at 1-888-327-4236 (TTY 1-800-424-9153), or go to http://www.safercar.gov.

We're sorry for any inconvenience, but we are sincerely concerned about your safety. Thank you for your attention to this important matter.

> Customer Services Field Operations DaimlerChrysler Corporation Notification Code F43

Buckle ap<br>for Safety!

*Note to lessors receiving this recall: Federal regulation requires that you forward this recall notice to the lessee within 10 days.*